# Plataforma de formación IDemocracy. Manual formadores/as

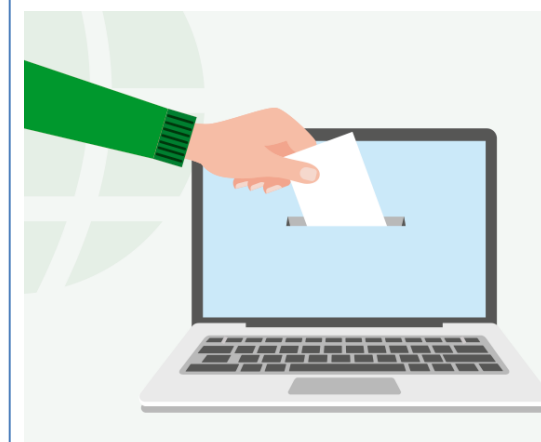

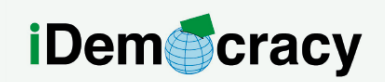

A project for the right to participation of people with intellectual disabilities through technology

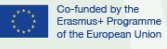

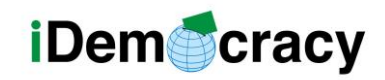

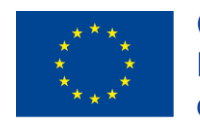

## Índice

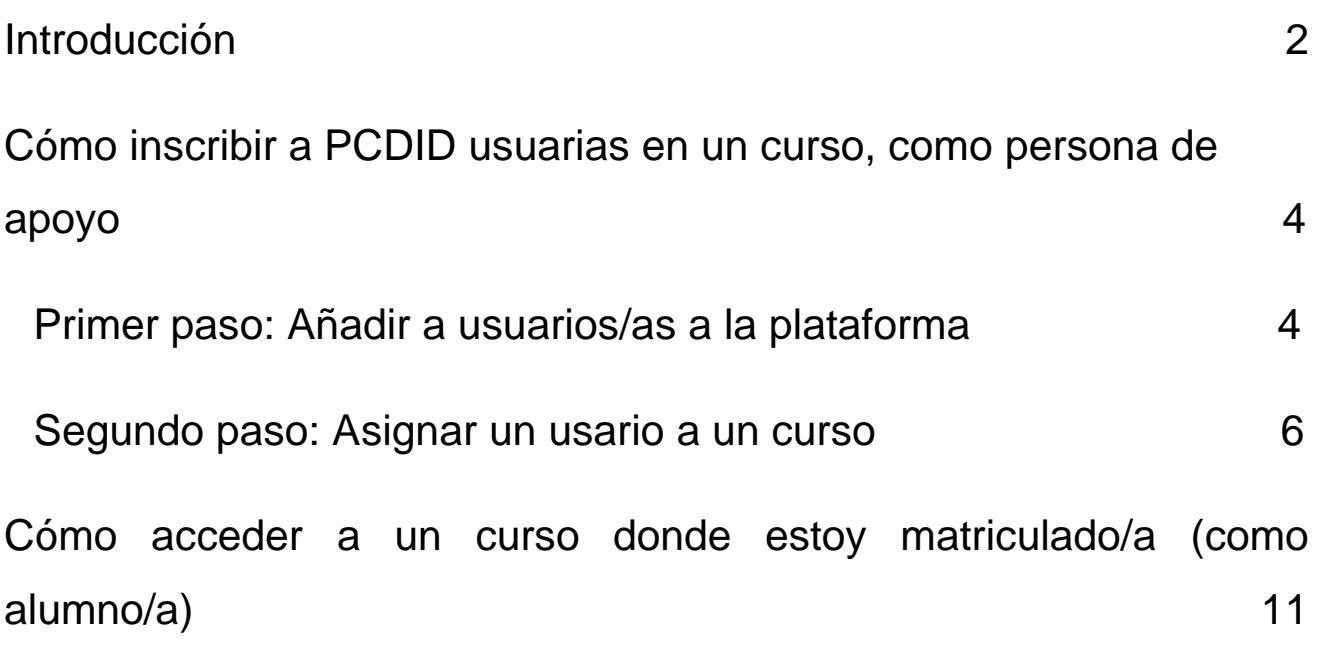

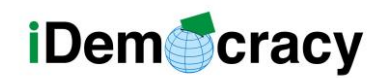

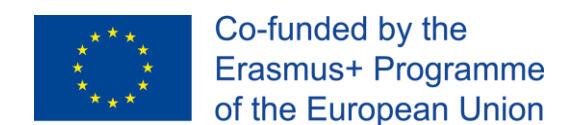

#### Introducción

La plataforma que utilizamos, LearnPress, dispone de documentación en Internet. Sin embargo, esta guía se centrará en los pasos que el/la formador/a realizará para inscribir a personas con discapacidad intelectual (PCDID) usuarias y cómo seguir un curso. También se tratarán temas más avanzados, concretamente cómo crear y utilizar materiales, y cómo gestionar usuarios.

Para acceder a los cursos, debes pulsar en el botón de cursos, como se muestra en la Figura 1.

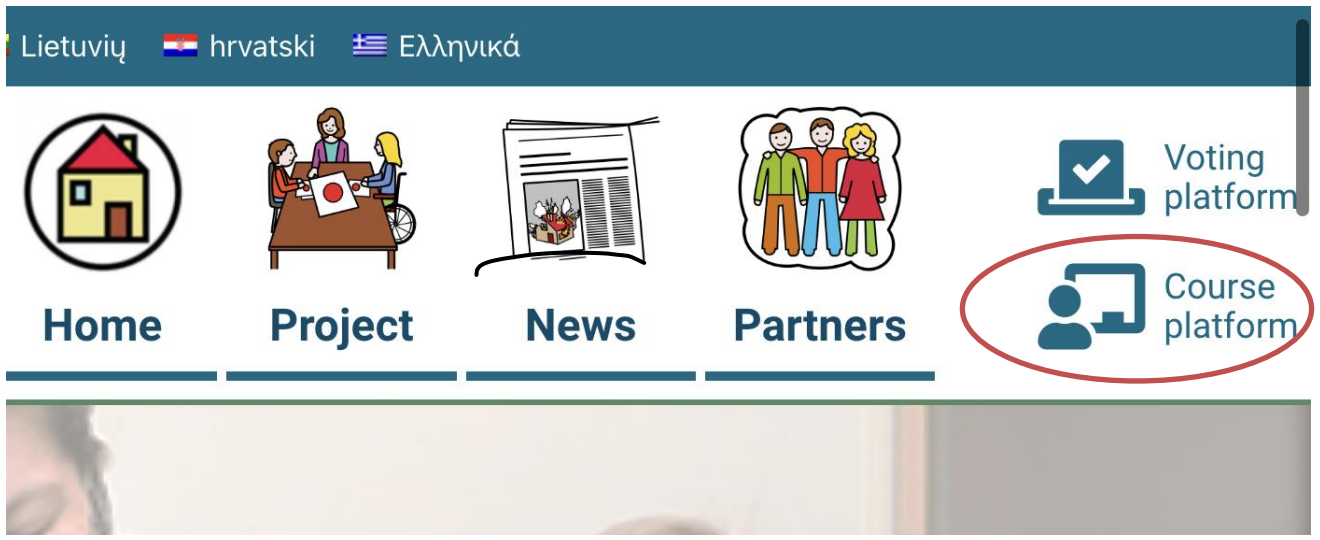

*Figura 1. Botón: Acceso a cursos*

En primer lugar, tenemos que pinchar en el botón que lleva a los cursos.

Allí veremos una lista de cursos y podremos elegir nuestro curso:

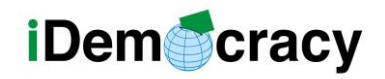

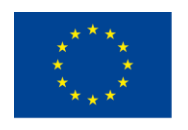

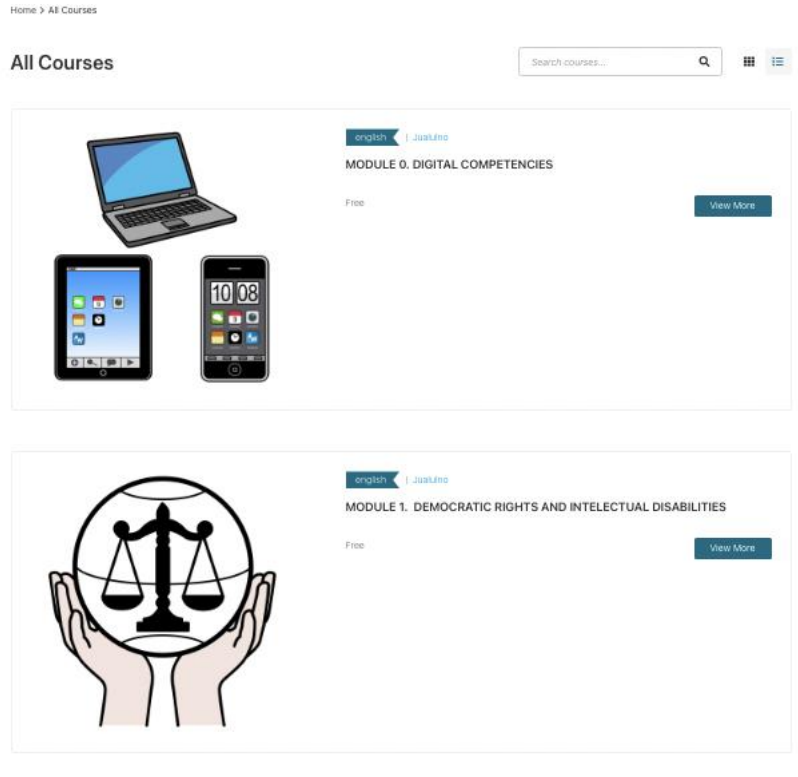

*Figura 2. Vista lista cursos.*

Para acceder al curso, puedes pulsar en la imagen, en el nombre del curso o en el botón **"Ver más".**

La siguiente pantalla será muy similar a la de la Figura 3.

Todas las lecciones (actividades dentro de un módulo) están abiertas a cualquiera.

Esto significa que cualquier usuario puede acceder a una misma actividad, haciendo clic en un curso y pulsando directamente en la actividad/lección, como se ve en la Figura 3:

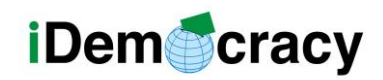

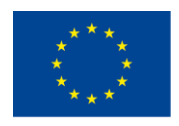

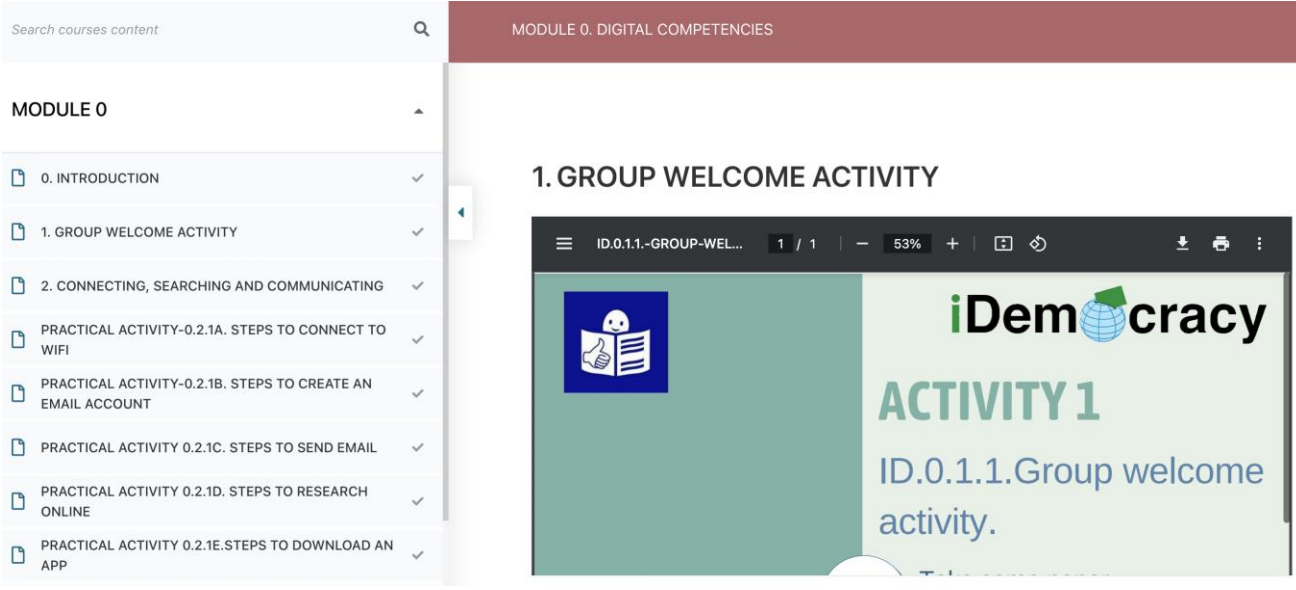

*Figura 3. Acceso abierto a las actividades para alumnado (sin inscripción).*

# Cómo inscribir a PCDID usuarias en un curso, como persona de apoyo

Si estás empezando un nuevo curso con alumnado nuevo, necesitarás crear un nuevo usuario para cada persona.

Si ya se ha realizado algún curso con un/a alumno/a, ya tendrá un usuario por lo que no será necesario añadirlo. En ese caso, puedes ir directamente al segundo paso.

<span id="page-4-0"></span>[Segundo paso: Asignar](#page-6-0) un usuario a un curso. Si no, sigue leyendo.

### Primer paso: Añadir usuarios en la plataforma

En este enlace (URL):<https://idemocracy-project.eu/wp-admin/user-new.php> se pueden añadir usuarios.

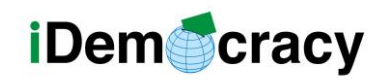

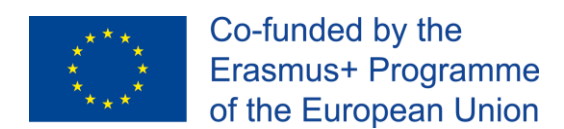

Cuando sea necesario introducir un nuevo grupo de usuarios, deberás ir a ese enlace.

Si no has iniciado sesión, te pedirá que introduzcas el correo electrónico y contraseña (véase la Figura 4) y te redirigirá a la zona "Añadir nuevo usuario" (véase la Figura 5).

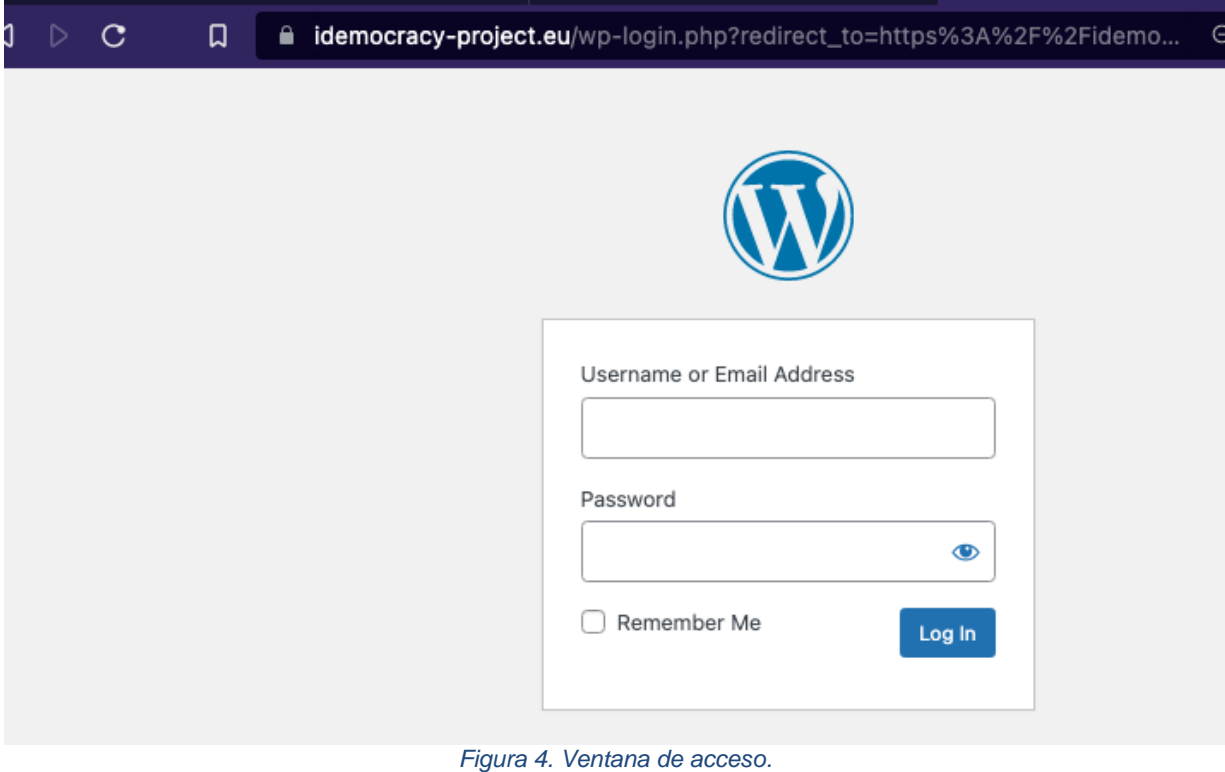

Hay tres campos obligatorios:

- Nombre de usuario
- Correo electrónico
- Contraseña

Además, tendrás que marcar el rol Suscriptor para el usuario de PCDID (ver Figura 5).

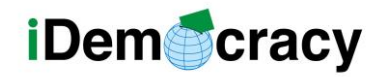

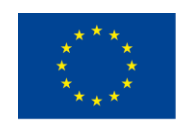

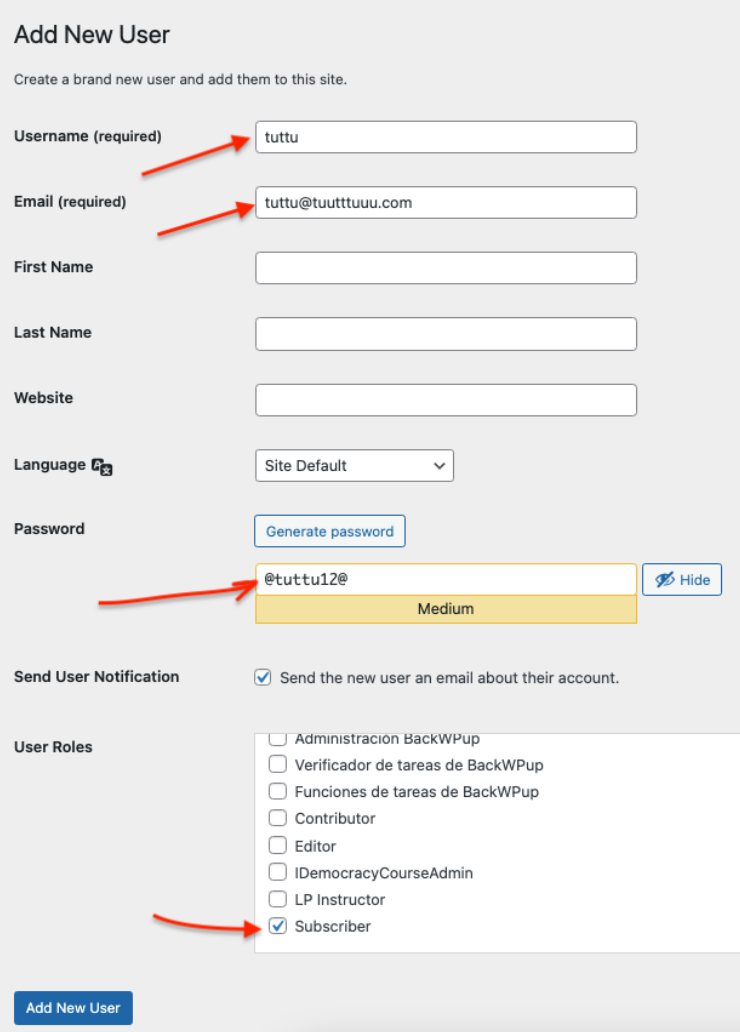

*Figura 5. Campos obligatorios para añadir un nuevo usuario*

Una vez rellenados todos los campos (o al menos los obligatorios), basta con hacer clic en el botón "Añadir nuevo usuario" para que se cree.

### <span id="page-6-0"></span>Segundo paso: Asignar un usuario a un curso

Ahora que los usuarios se han añadido al sistema, puedes asignarlos a un curso.

En la siguiente URL, puedes crear una nueva inscripción (llamada Orden en LearnPress): https://idemocracy-

[project.eu/wpadmin/edit.php?post\\_type=lp\\_order](https://idemocracy-project.eu/wpadmin/edit.php?post_type=lp_order)

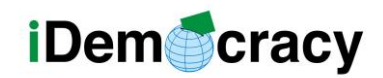

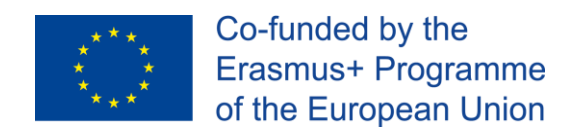

También se puede acceder a la sección **Pedidos** desde el menú izquierdo de LearnPress, como se muestra en la Figura 6.

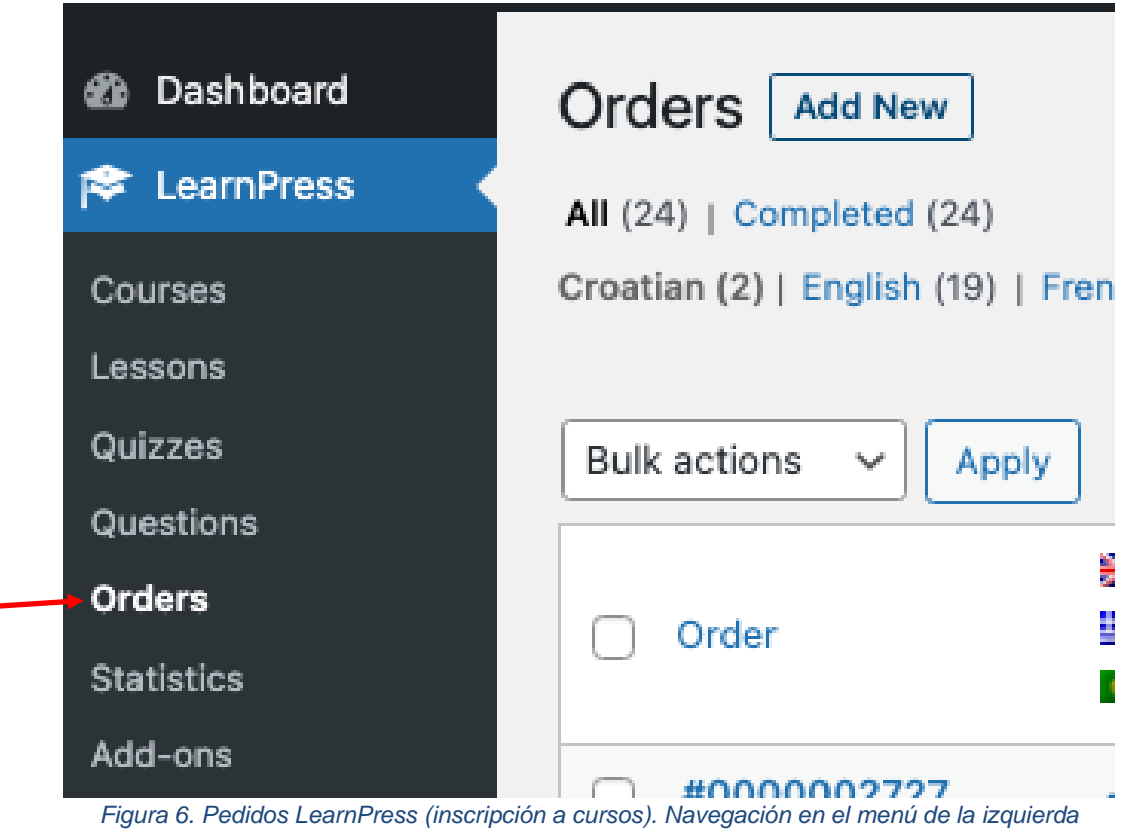

Una vez en la sección **Pedidos**, pulsa en el botón **"Añadir nuevo".**

Verás una página web y deberás:

- Cambiar el Estado de Pendiente a Completado (ver [Figura](#page-8-0) 7).
- Asignar usuarios a través del botón: Añadir varios usuarios.

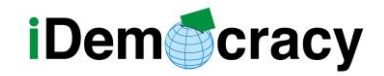

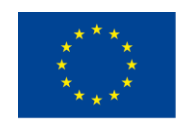

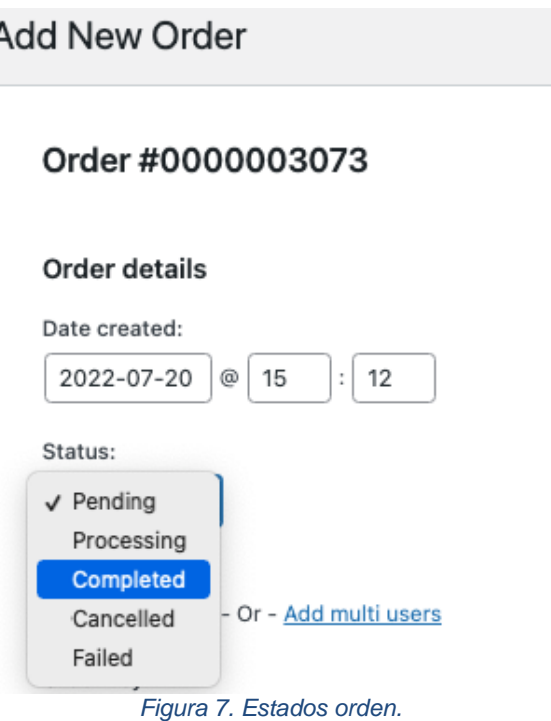

<span id="page-8-0"></span>Cuando pulsas en **Añadir varios usuarios**, tendrás que escribir algunos caracteres (al menos dos) de su correo electrónico / nombre de usuario (véase la Figura 8) y esperar un par de segundos. Aparecerá una lista con todos los usuarios que empiezan por esas letras.

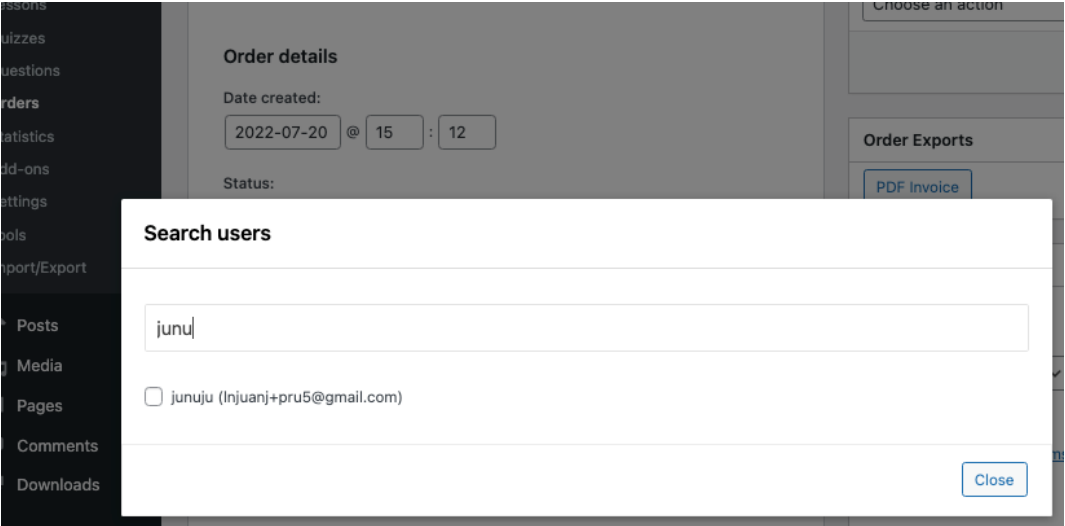

*Figura 8. Búsqueda de usuarios.*

Hacer clic en la casilla de verificación para añadirlos al curso.

Por último, pulsar en el botón **"Añadir"** (véase la Figura 9).

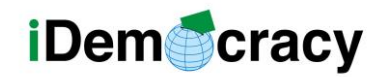

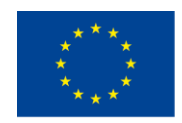

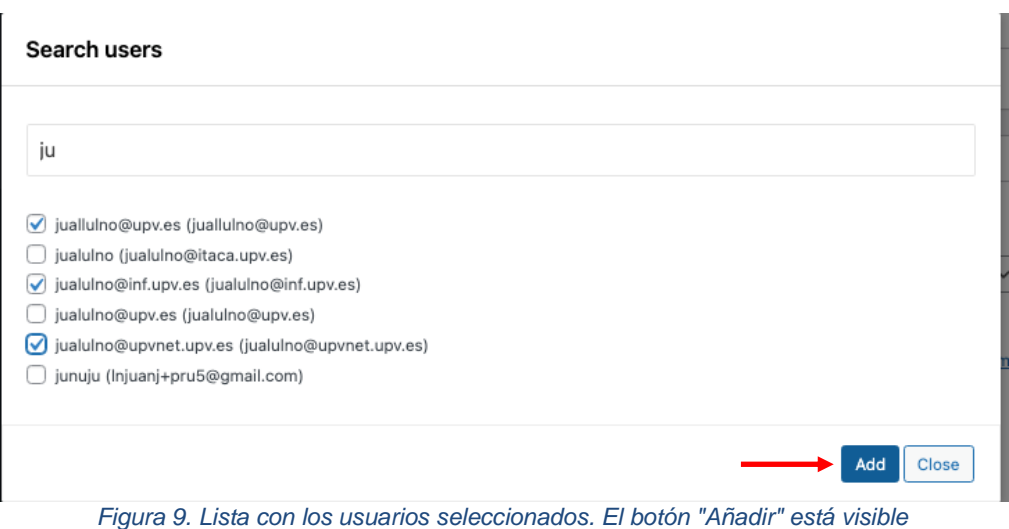

Por último, especifica el curso. Pulsar en el botón **"Añadir elemento(s)"** (véase la Figura 10).

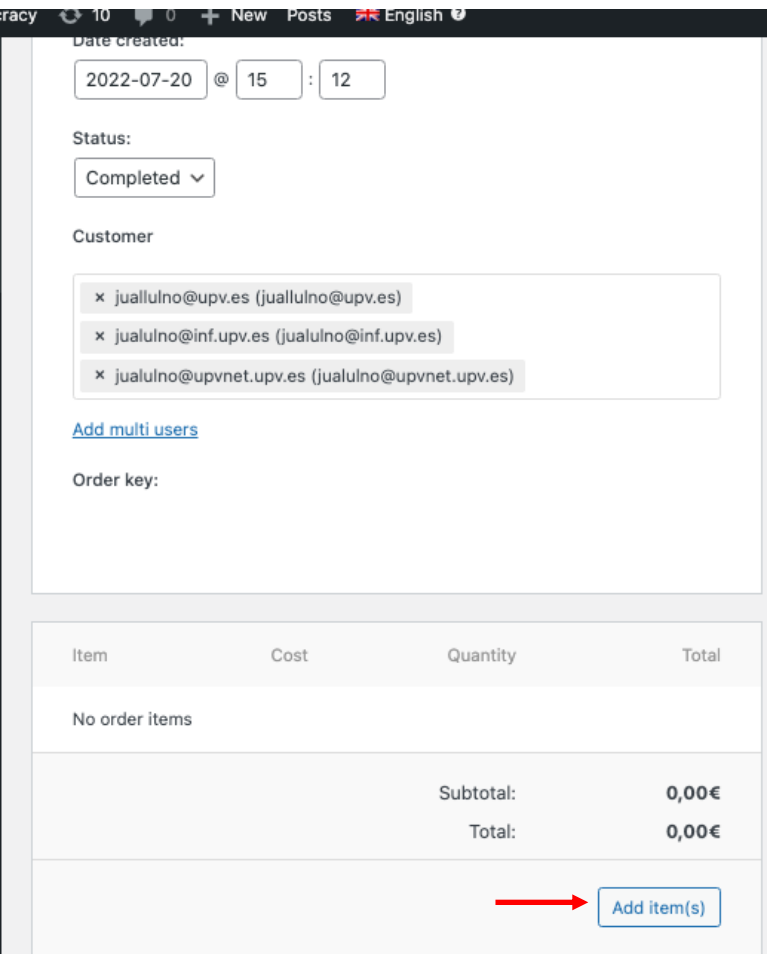

*Figura 10. Inscripción al curso: Botón "Añadir elemento(s)"*

*El presente proyecto ha sido financiado con el apoyo de la Comisión Europea. Esta publicación* 9 *(comunicación) es responsabilidad exclusiva de su autor. La Comisión no es responsable del uso que pueda hacerse de la información aquí difundida.*

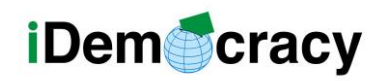

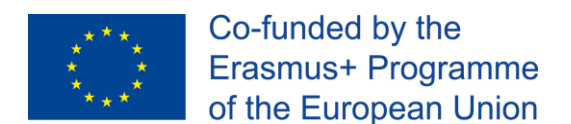

Puedes seleccionar más de un curso al mismo tiempo, por lo que puedes inscribir a todos los usuarios a todos los cursos a la vez en esta página web.

Selecciona el curso o cursos en la lista que se presenta. También puedes buscar otros cursos que no aparezcan en la lista por defecto. Cuando hayas seleccionado el curso o cursos, pulsar en **"Añadir"** (ver la Figura 11).

#### **Available Courses**

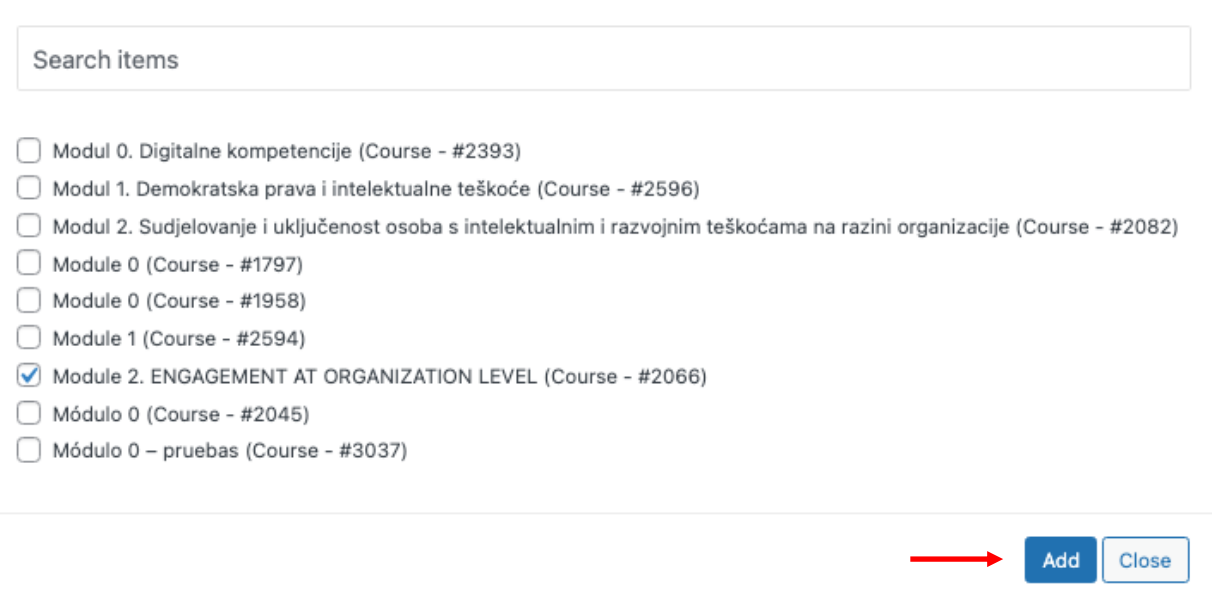

*Figura 11. Lista de cursos disponibles. Un elemento seleccionado. Botón "Añadir".*

Por último, pulsar en **"Actualizar"** y el usuario o usuarios estarán inscritos en el curso (ver la Figura 12).

<span id="page-10-0"></span>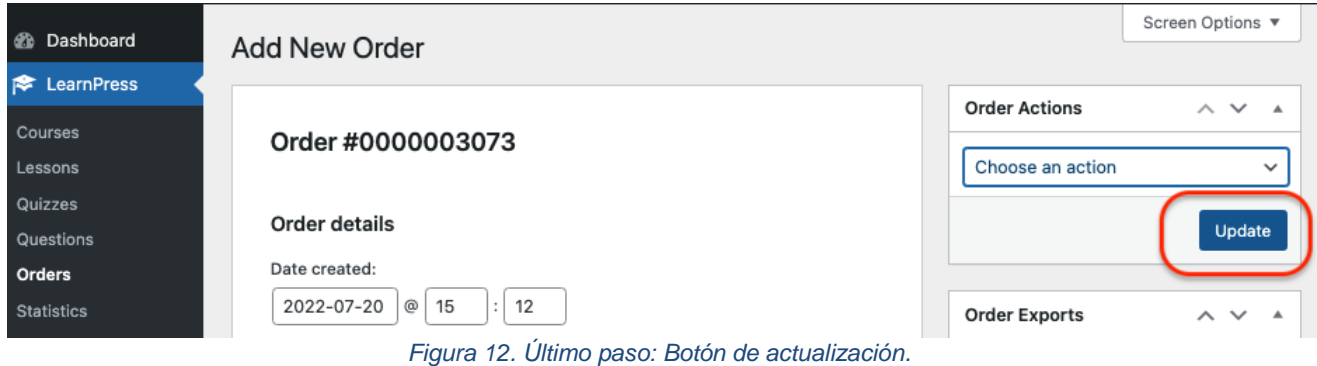

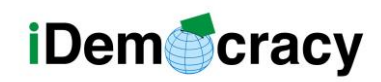

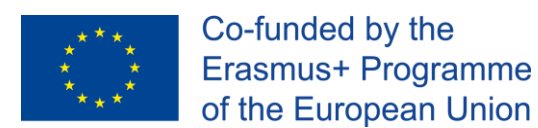

# Cómo acceder a un curso donde estoy inscrito/a (como estudiante)

La forma más sencilla es acceder a la página de perfil, donde el usuario puede ver los cursos en los que está matriculado/a: [https://idemocracy-project.eu/lp](https://idemocracy-project.eu/lp-profile/)[profile/](https://idemocracy-project.eu/lp-profile/)

Cuando un/a usuario/a accede a esa página, primero le pedirá que se identifique.

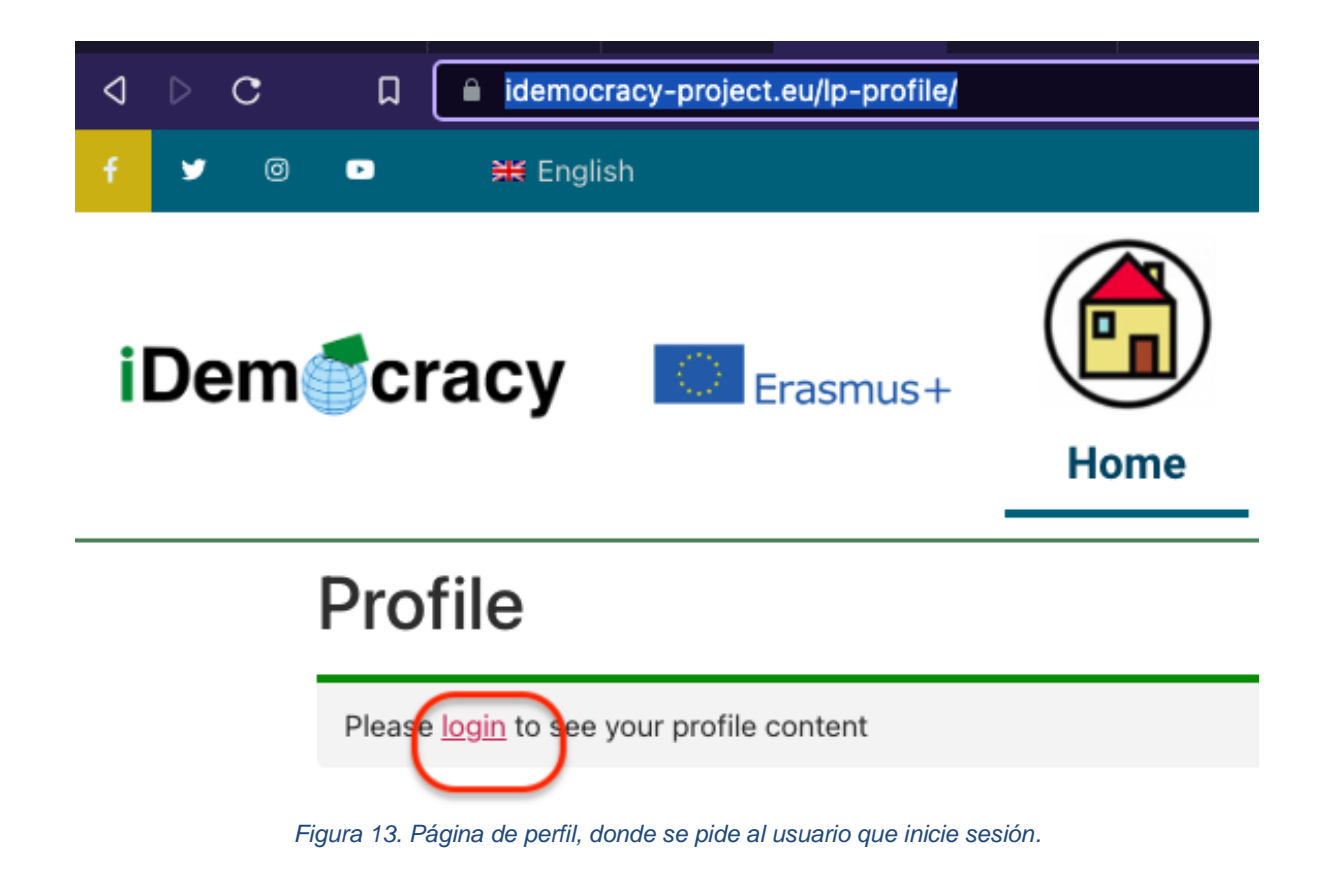

Cuando el/la usuario/a pulsa en **"iniciar sesión"** le pedirá su usuario y contraseña (ver la Figura 4) y el usuario/a verá sus cursos (ver la Figura 14).

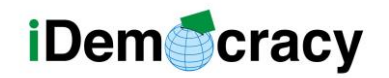

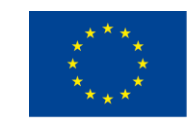

**Home** Project **Enrolled Courses Active Courses U** Courses  $\mathbf{1}$  $\mathbf{1}$  $\mathbf{A}_i$ Quizzes Orders **Completed Courses**  $\mathsf{O}\xspace$ Settings ó **⊕** Logout **Enrolled** All **In Progress** Finished Passed Failed Result Expiration time End time Name Module 2. ENGAGEMENT AT **ODCANIZATION** *Figura 14. Ejemplo que muestra un curso en el que el usuario/a está inscrito/a.*

El/la usuario/a puede pulsar en el nombre del curso y acceder a él. El progreso en el curso se muestra siempre junto al nombre del curso.

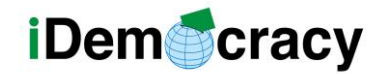

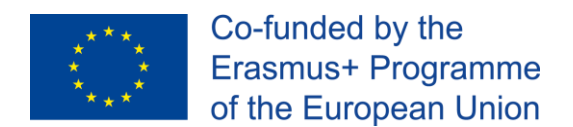

Los socios del proyecto IDemocracy son los siguientes:

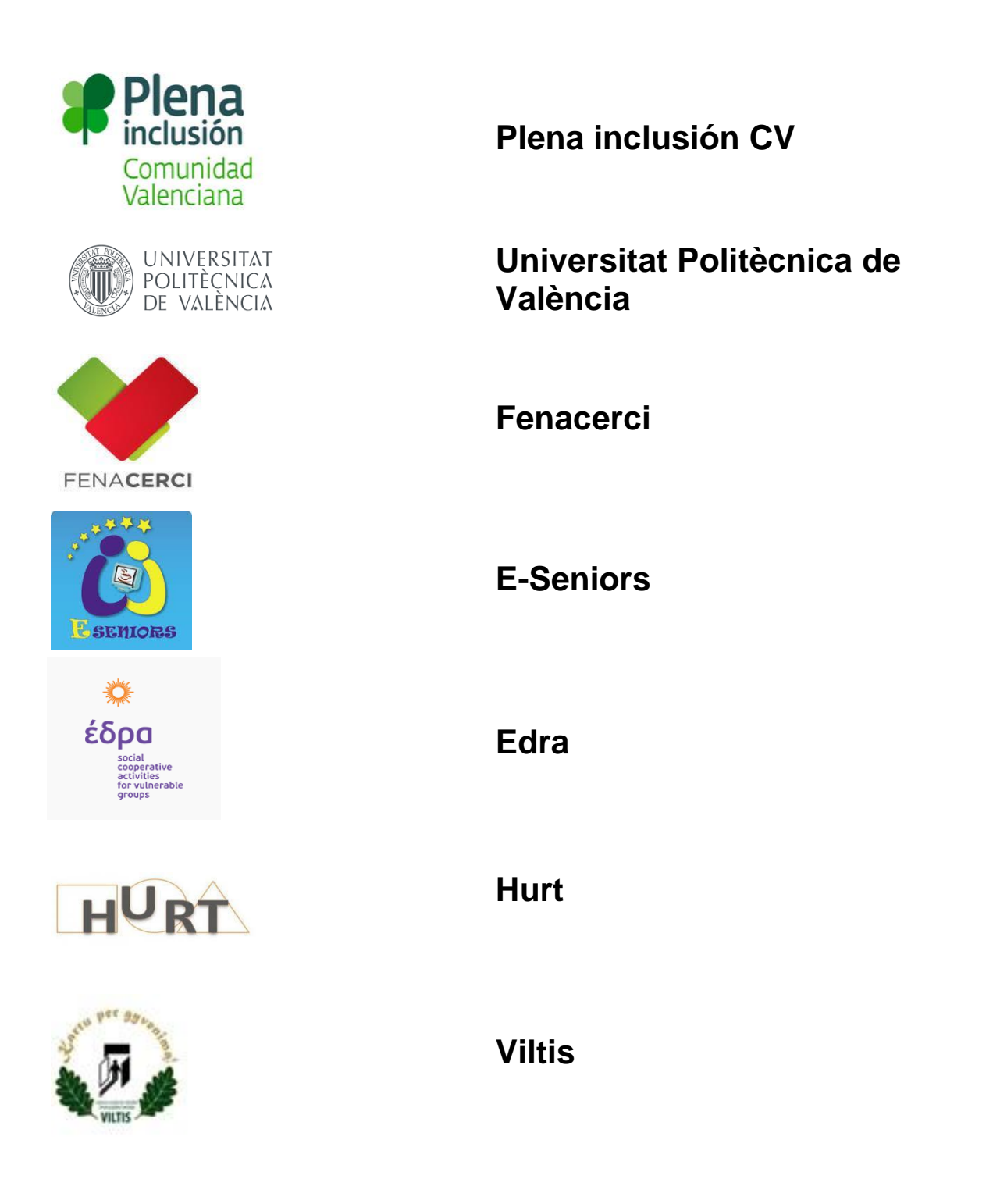